### Samarbejde i dokumenter

*- studerende*

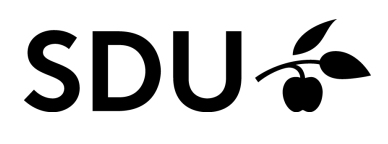

Opdateret juli 2023

Denne vejledning indeholder en guide til, hvordan du opretter dokumenter til samarbejde med dine medstuderende i itslearning.

### **Vejledningen vil derfor gennemgå følgende punkt:**

1. Hvordan du opretter dokumenter i projektrum og kursusrum

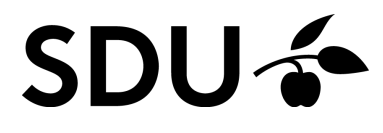

# **1. Opret dokument**

Du kan oprette dokumenter i projektrum såvel som i kursusrum i itslearning.

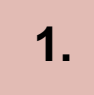

Du kan bl.a. oprette et dokument via mappen 'Student files – Collaborate', som du finder under 'Ressourcer', samt i mapper som din underviser opretter til specifikke opgaver og øvelser.

## **2.**

Klik på 'Ressources' og udvælg den mappe, du ønsker at oprette et dokument i.

Compute i grocel corpo

**3.** Vælg dernæst 'Add'

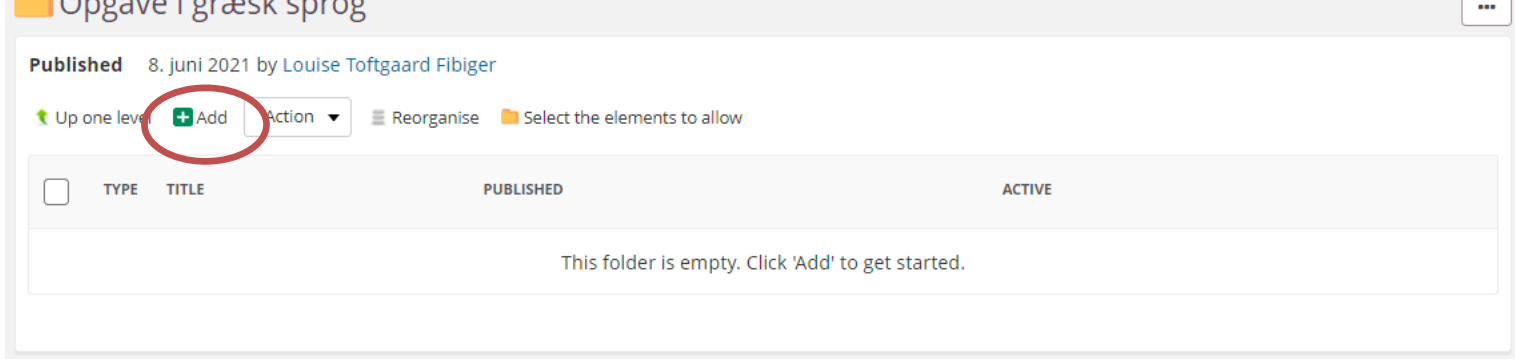

## **2. Typer af dokumenter**

I ressourcevinduet kan du vælge mellem forskellige typer af aktiviteter og dokumenter. Vælger du Excel, Power Point eller Word, oprettes filen med Microsoft Online. Dette medfører, at dokumentet ikke gemmes på din PC men online, hvoraf du sammen med dine medstuderende kan arbejde i det.

*Et relevant og sikkert alternativ til disse, er eksempelvis Google Docs eller Dropbox. Her er du ligeledes sikker på, at alle dine medstuderende samt undervisere har adgang.* 

#### Add element to folder - Opgave i græsk sprog

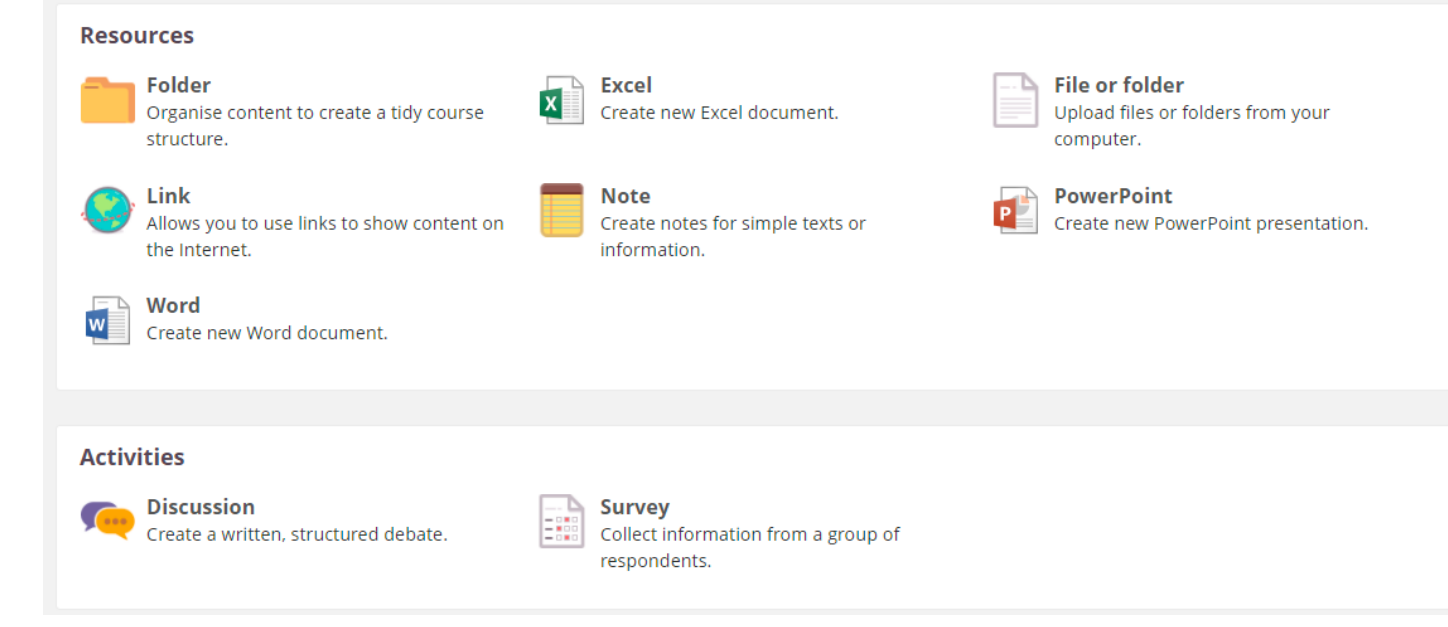

**2.**

Vælg den type dokument, du ønsker at oprette.

*I øvrigt kan du ogs¨ vælge at oprette en diskussion, et spørgeskema (Survey) eller lignende.*

## **3. Titlen på dokumentet**

**1.**

Når du opretter et dokument, skal du altid angive en titel.

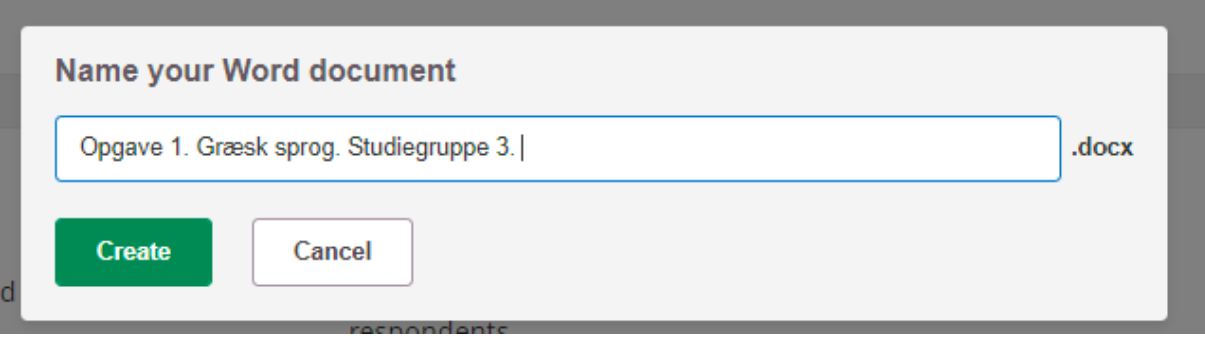

**2.**

Tryk dernæst 'Create'.

**3.**

Du kan nu arbejde i dokumentet i samarbejde med dine medstuderende. I har mulighed for at arbejde i dokumentet på samme tid. I øvrigt kan I give hinanden feedback via eksempelvis kommentarfunktionen.